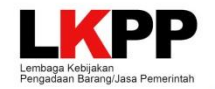

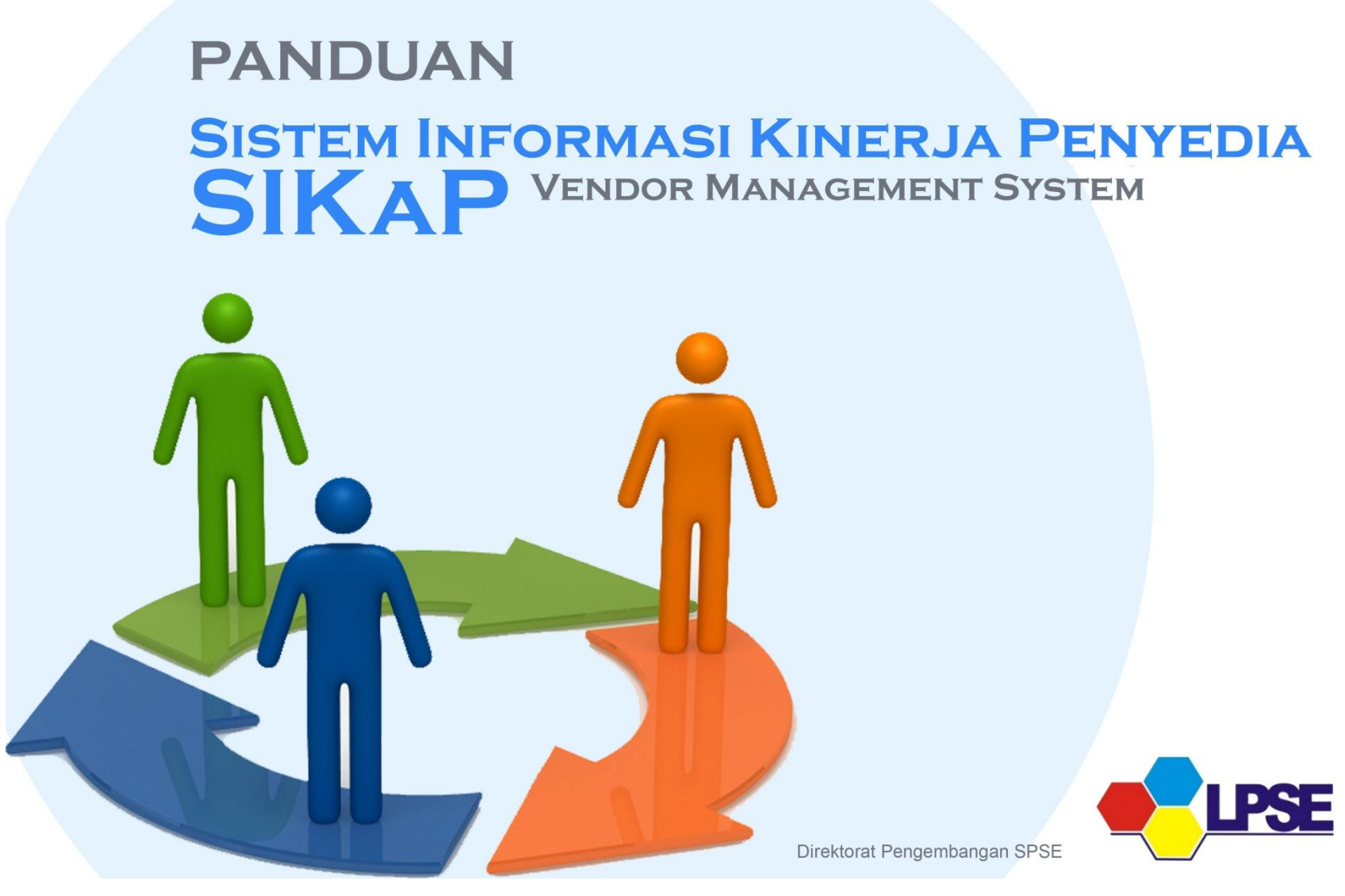

# Daftar Isi

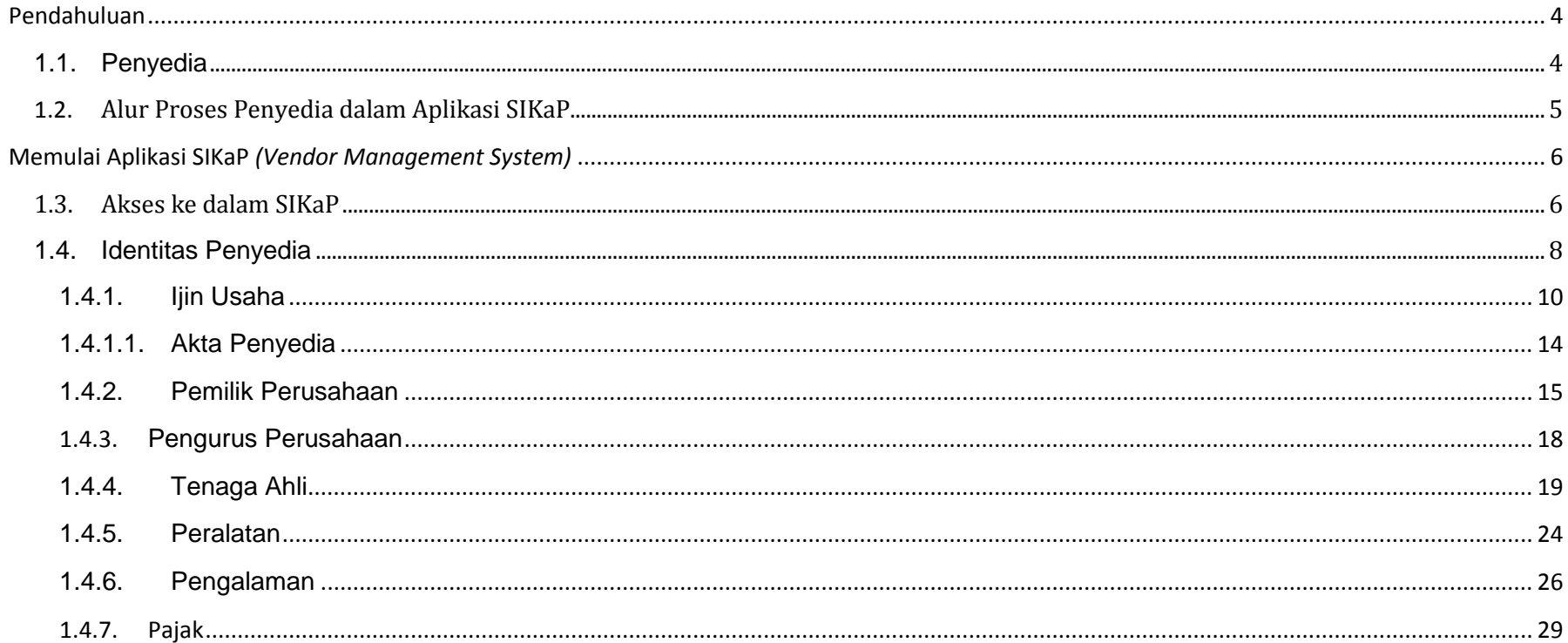

# **Daftar Gambar**

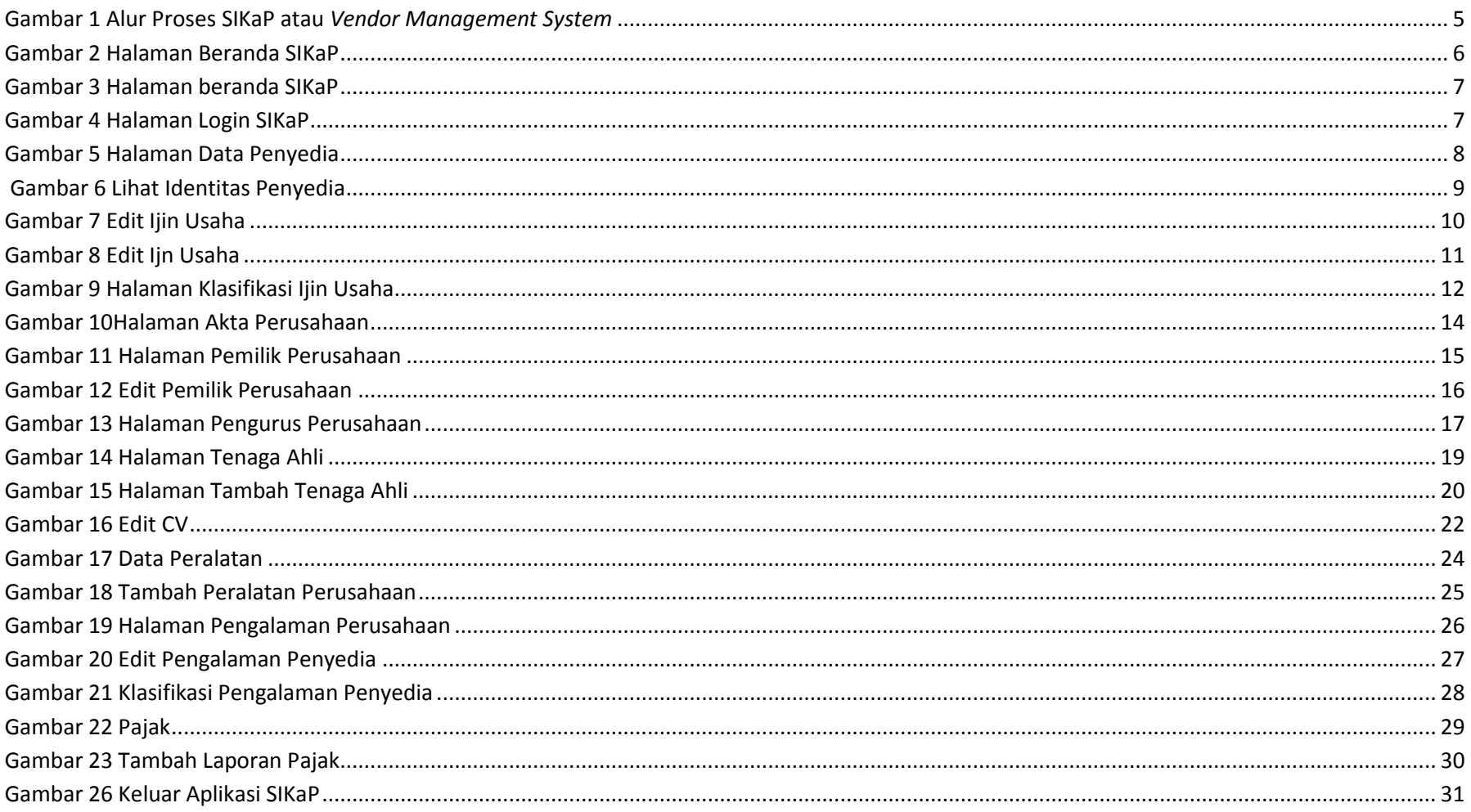

#### <span id="page-3-0"></span>**Pendahuluan**

Sistem Informasi Kinerja Penyedia (SIKaP) atau *Vendor Mangement System* adalah aplikasi yang memuat data atau informasi kinerja penyedia barang/jasa. Informasi kinerja penyedia barang jasa meliputi data atau informasi mengenai identitas, kualifikasi, serta riwayat kinerja penyedia. Informasi ini antara lain mencakup Identitas Pokok, Ijin Usaha, Pajak, Akta Pendirian, Pemilik, Tenga Ajli dan Pengalaman.

Pada prinsipnya informasi kinerja penyedia di dalam SIKaP sama dengan data penyedia di SPSE, namun ada beberapa bagian informasi yang perlu ditambahkan. Dengan adanya aplikasi SIKaP ini maka penyedia hanya mengisikan data penyedia sekali saja, yang nantinya web server akan terpusat.

Percepatan pelaksanaan *E-Tendering* dilakukan dengan memanfaatkan Informasi Kinerja Penyedia Barang/Jasa. VMS adalah sebagai data penyedia terpusat, agar mengurangi proses prakualualifikasi dan mempercepat proses lelang. Login penyedia dalam VMS adalah penyedia yang sudah melakukan proses aktivasi Agregasi Data Penyedia (ADP) .

#### **Fungsi SIKaP adalah**

- memusatkan data penyedia seluruh indonesia, untuk mendapatkan penyedia yang benar kualified berdasarkan jenis atau kompetensi usaha yang dimilikinya
- memudahkan segala proses penghitungan jumlah penyedia
- memudakan proses pengolahan data penyedia

#### <span id="page-3-1"></span>**1.1. Penyedia**

- Buka link sikap.lkpp.go.id
- Login SIKaP menggunakan user id dan password yang sudah teraktivasi ADP
- Melengkapi data penyedia

#### <span id="page-4-0"></span>**1.2. Alur Proses Penyedia dalam Aplikasi SIKaP**

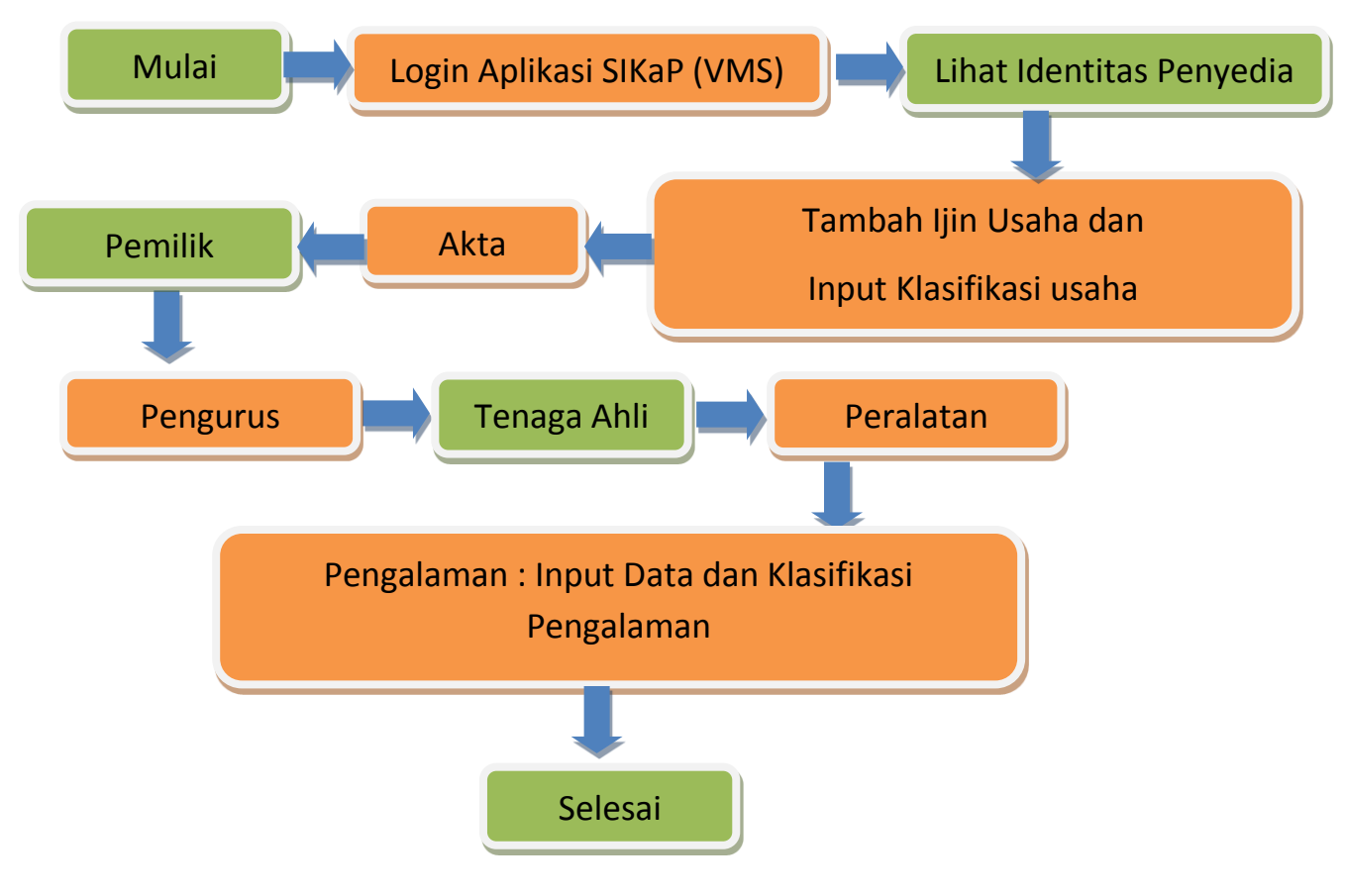

<span id="page-4-1"></span>**Gambar 1 Alur Proses SIKaP atau** *Vendor Management System*

# <span id="page-5-0"></span>**Memulai Aplikasi SIKaP** *(Vendor Management System)*

## <span id="page-5-1"></span>**1.3. Akses ke dalam SIKaP** sikap.lkpp.go.id

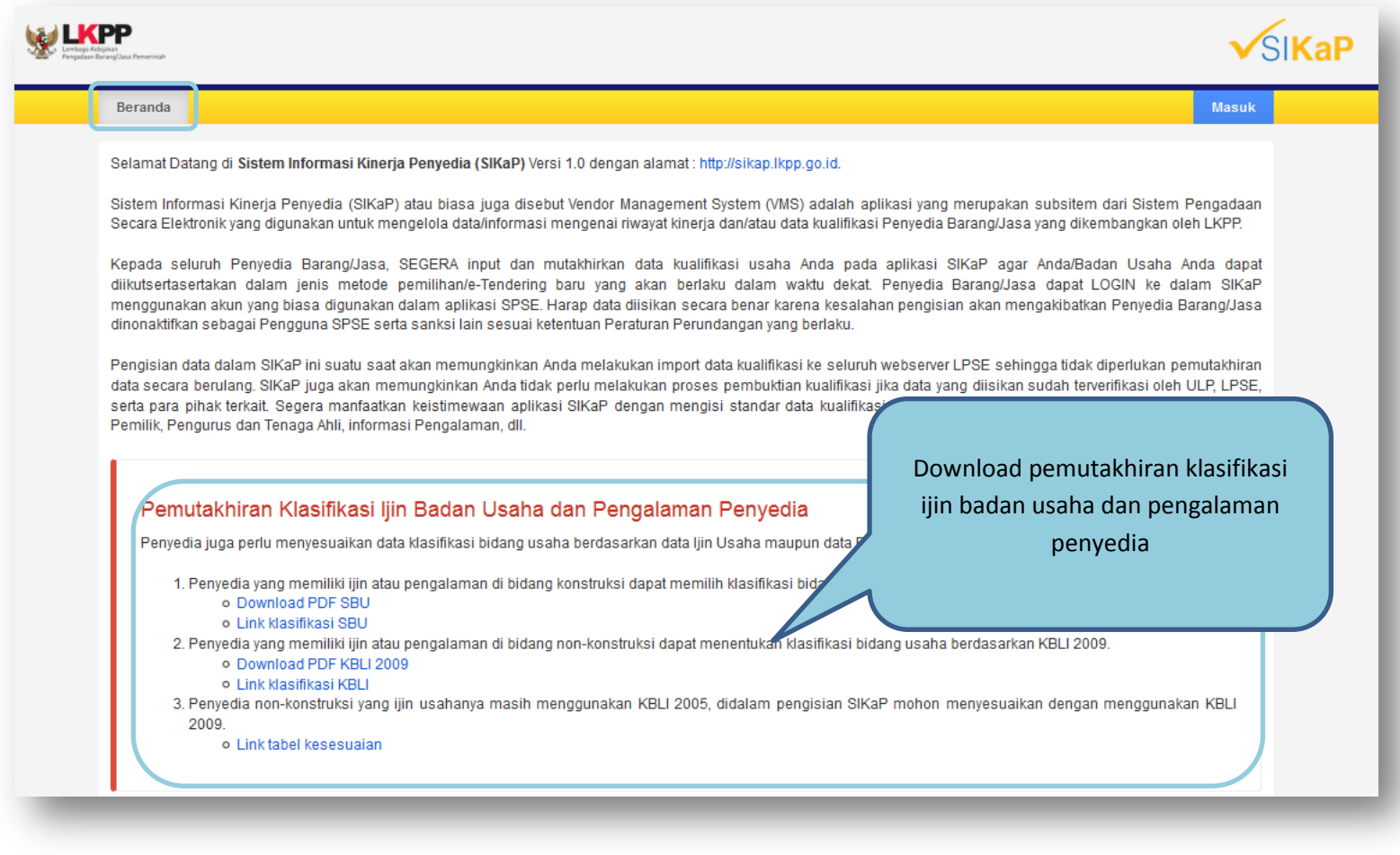

<span id="page-5-2"></span>**Gambar 2 Halaman Beranda SIKaP**

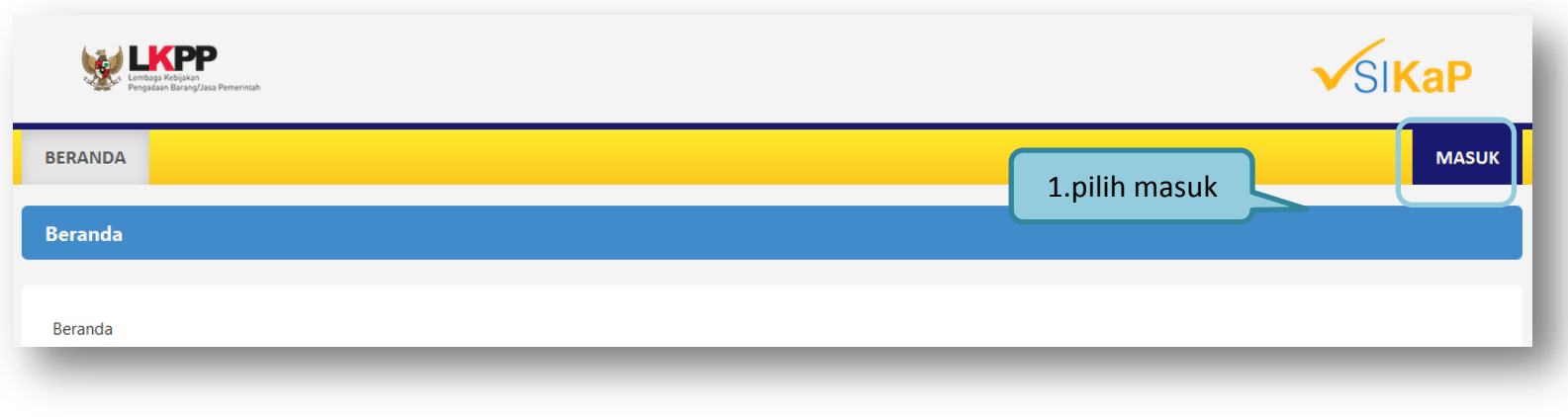

**Gambar 3 Halaman beranda SIKaP**

<span id="page-6-1"></span><span id="page-6-0"></span>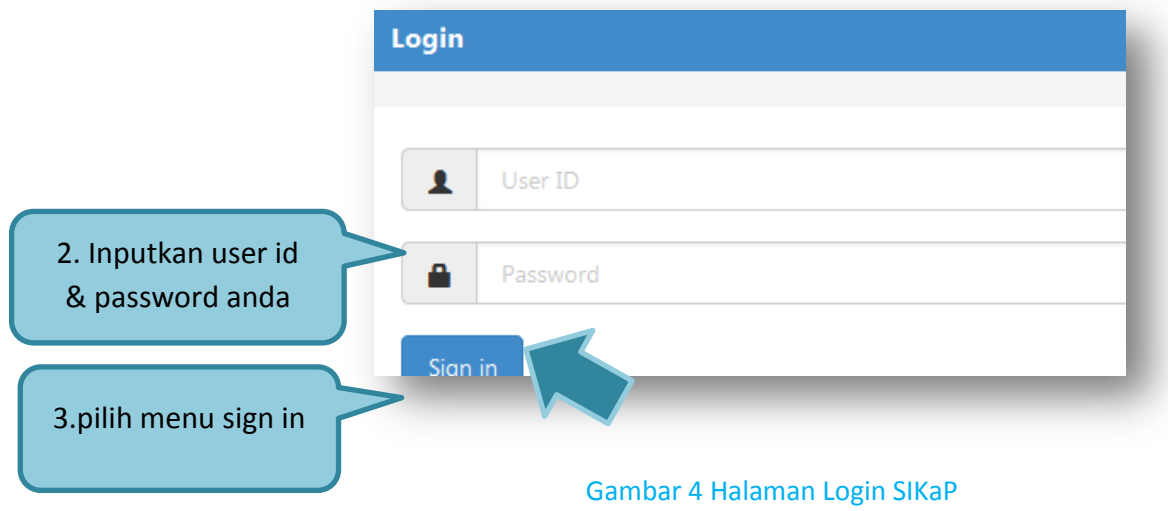

<span id="page-7-0"></span>Kemudian akan pop up **"Masuk"** Ketikkan *User Id* dan *Password* pada halaman tersebut,lalu klik tombol **sign in**

### **1.4. Identitas Penyedia**

Menu ini terdiri dari beberapa sub menu yang berisi form isian untuk data Penyedia mulai dari data identitas penyedia, ijin usaha, akta, pemilik, pengurus, tenaga ahli, perlatan, pengalaman, sampai dengan pajak. Klik masing-masing sub menu tersebut untuk melakukan pengisian data Penyedia

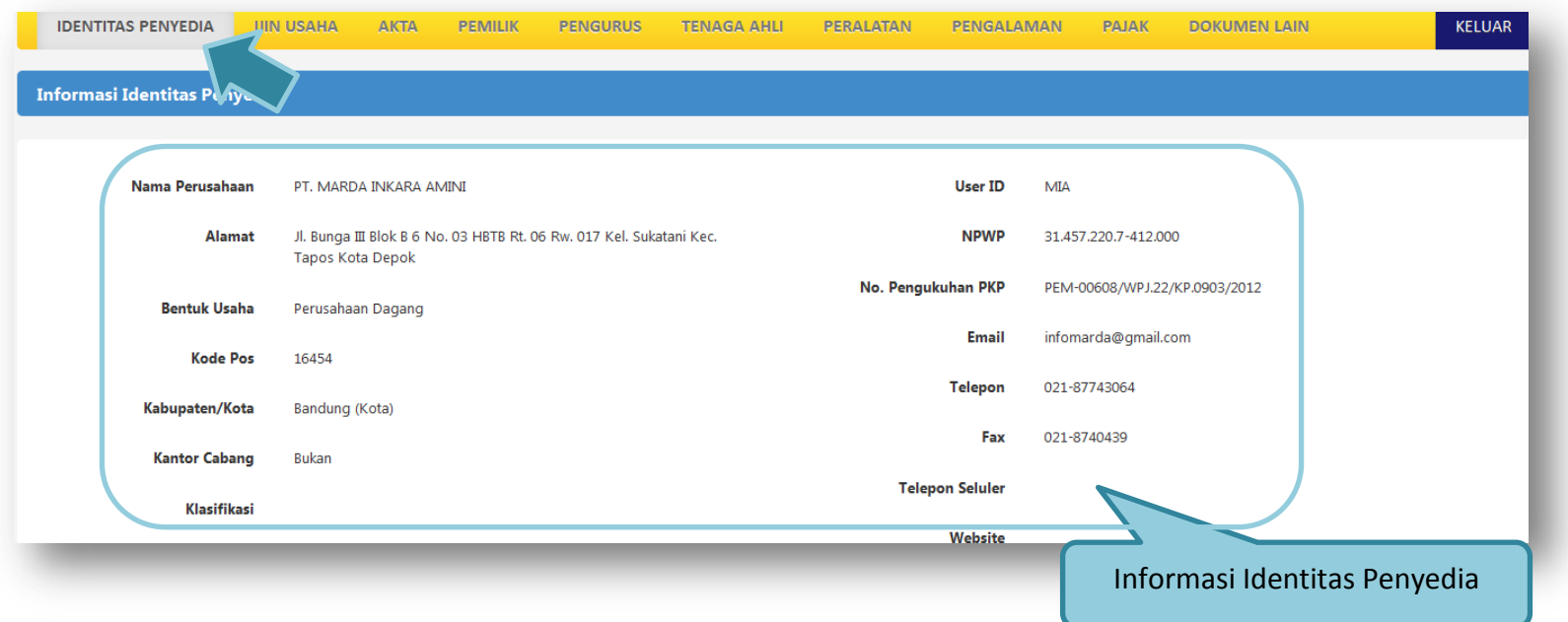

#### Gambar 5 Halaman Data Penyedia

<span id="page-7-1"></span>Isian data pada halaman ini sama dengan isian pada form SPSE. Penyedia tidak dapat mengedit atau menambahkan informasi pada halaman Identitas Penyedia

<span id="page-8-0"></span>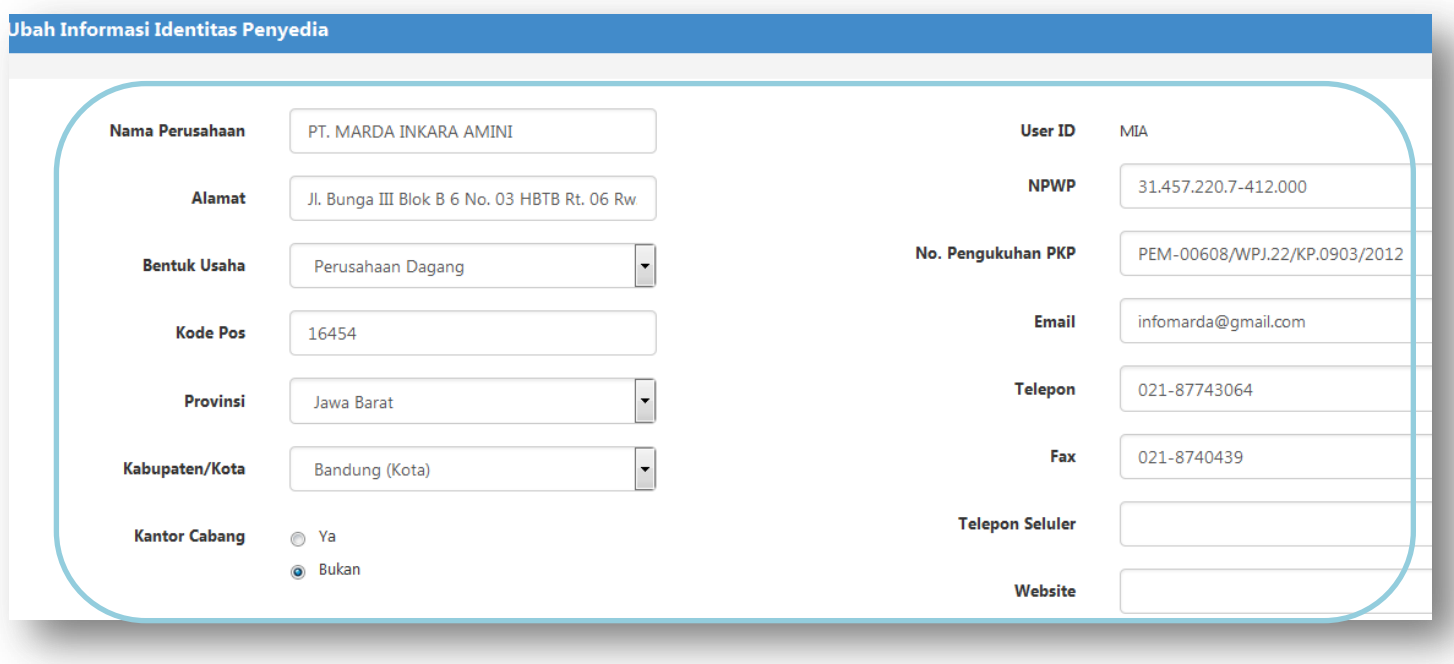

Gambar 6 Lihat Identitas Penyedia

## <span id="page-9-0"></span>**1.4.1. Ijin Usaha**

Untuk menambah data ijin usaha, klik tombol tambah pada halaman **"Ijin Usaha"**

<span id="page-9-1"></span>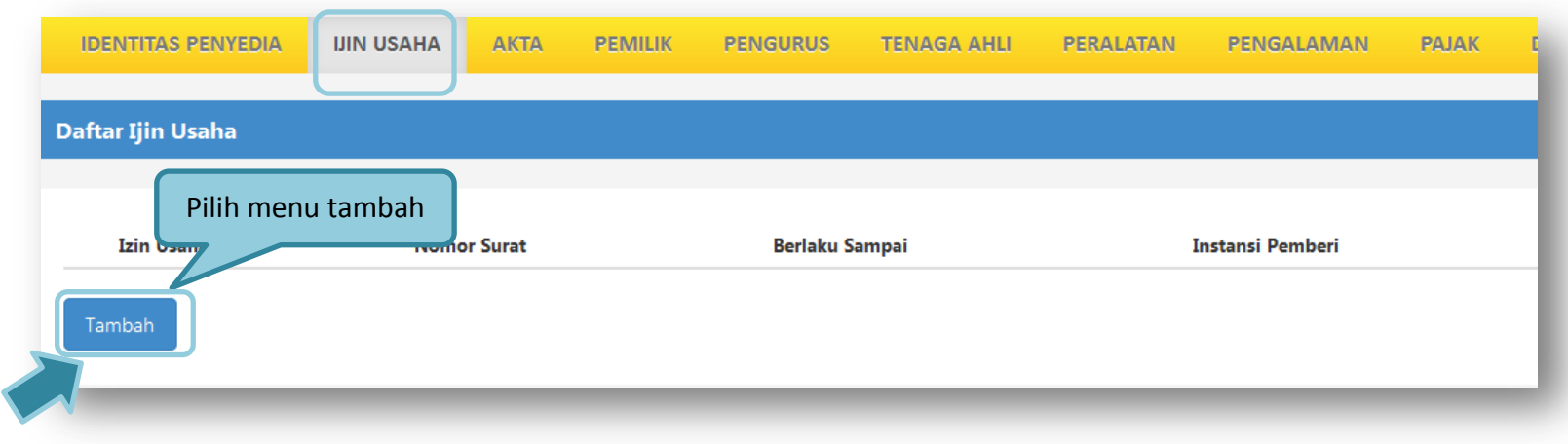

**Gambar 7 Edit Ijin Usaha**

Lalu akan tampil halaman **"Edit Ijin Usaha"**.

<span id="page-10-0"></span>

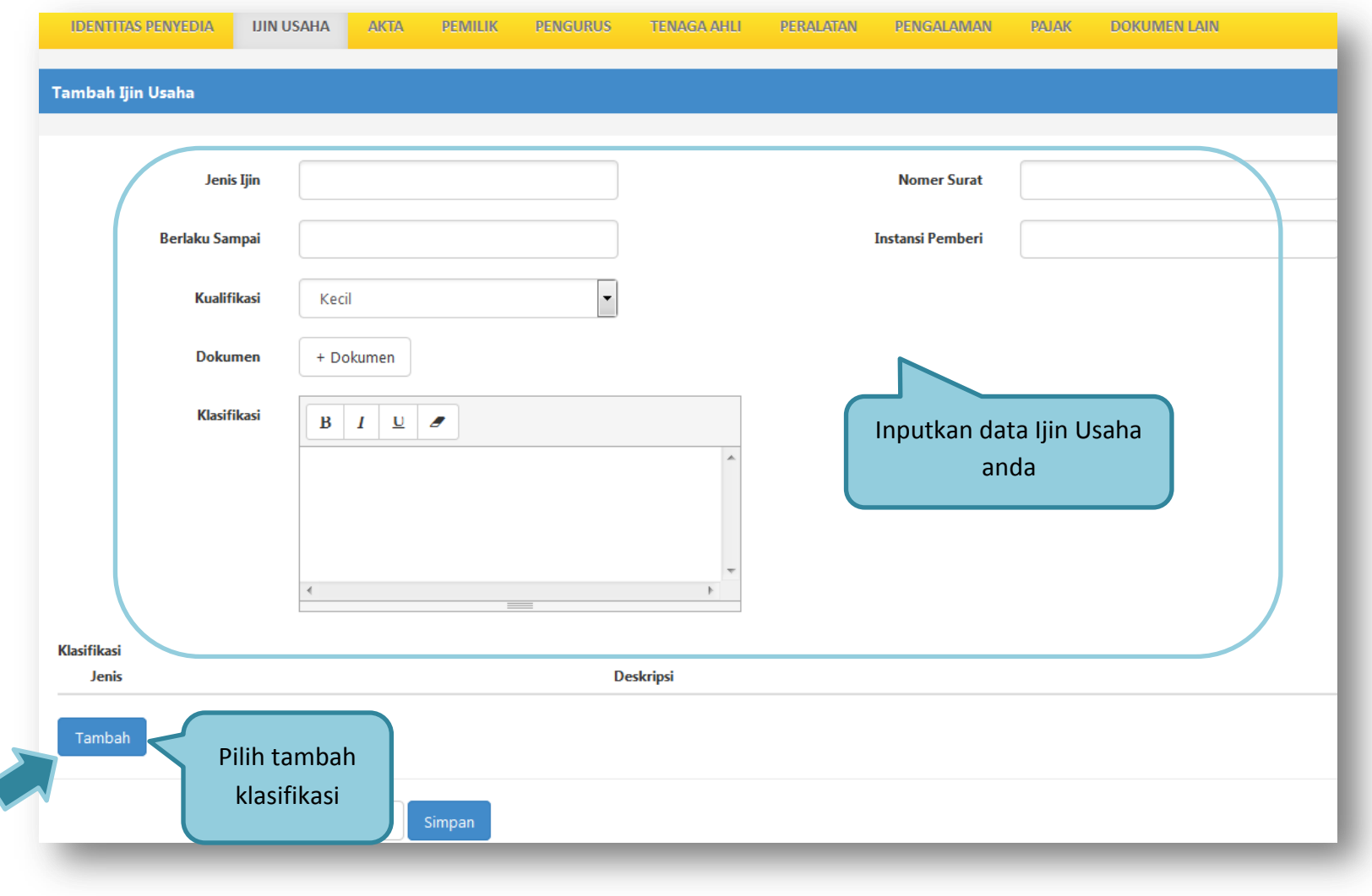

**Gambar 8 Edit Ijn Usaha**

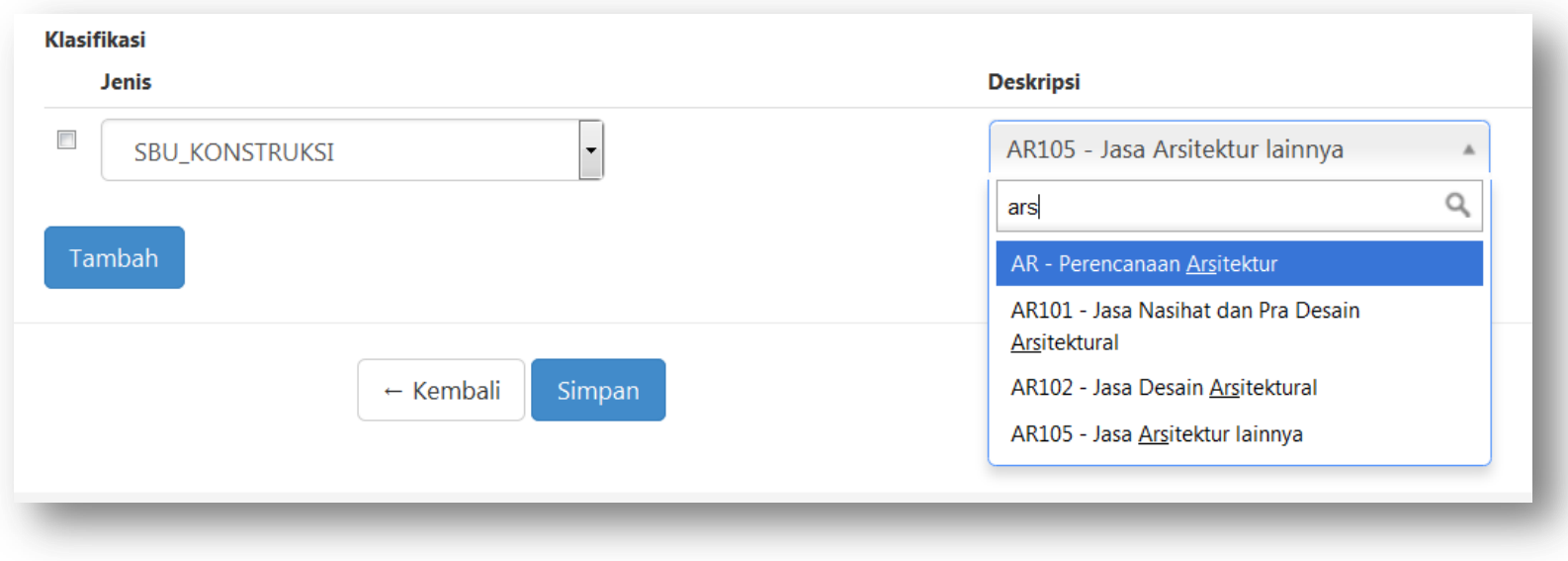

#### **Gambar 9 Halaman Klasifikasi Ijin Usaha**

- <span id="page-11-0"></span>**Jenis Ijin**, adalah jenis ijin usaha yang dimiliki perusahaan;
- **Nomor Surat**, adalah nomor surat dari ijin usaha;
- **Berlaku Sampai**, adalah tanggal selesai masa berlaku ijin usaha. Isi tanggal selesai masa berlaku
- **Instansi Pemberi**, adalah nama instansi yang mengeluarkan ijin usaha;
	- **Kualifikasi**, adalah jenis kualifikasi perusahaan. Klik *combo box* dan pilih salah satu jenis kualifikasi perusahaan yang tersedia;
- **Klasifikasi**, adalah uraian dari jenis usaha yang dijalankan.

Klik tombol **SIMPAN** jika telah selesai mengisi data ijin usaha.

#### **Penambahan Ijin Usaha**

#### **Catatan Ijin Usaha :**

Pengisian kode ijin usaha disesuaikan dengan SBU Permen PU No.8 Th. 2012 (Konstruksi) dan KBLI 2009 (Non-Konstruksi). Untuk ijin usaha yang masih mencantumkan kode klasifikasi badan usaha berdasarkan KBLI 2005, pada saat pengisian kode badan usaha di SIKaP menyesuaikan dengan KBLI 2009.

Contoh :

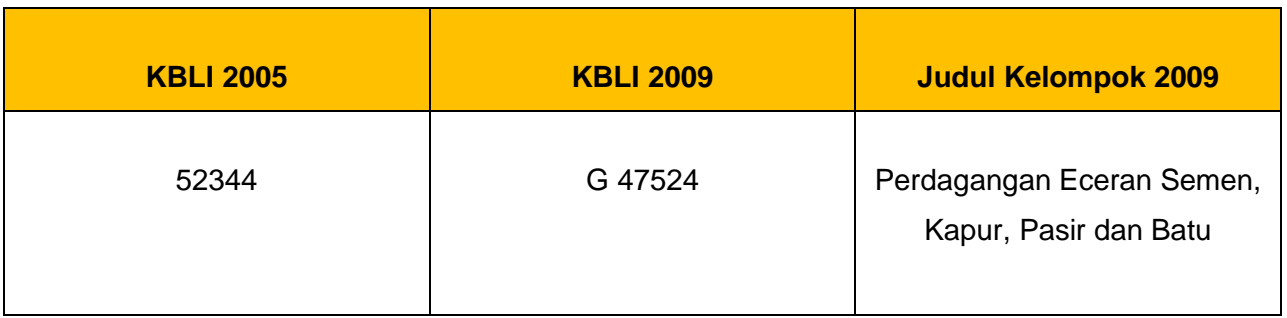

#### **Penambahan Definisi Preferensi**

Preferensi Undangan Lelang berfungsi untuk *filtering* penyedia didalam menentukan undangan paket lelang yang ingin diterima penyedia.

Contoh :

Penyedia dengan domisili Kota Surabaya, dapat melakukan set preferensi undangan lelang berdasarkan kota domisili penyedia.

### <span id="page-13-0"></span>**1.4.1.1. Akta Penyedia**

Data akta perusahaan yang dapat diisi adalah akta pendirian dan akta perubahan terakhir. Jika tidak ada akta perubahan maka data pada kolom 'A kta Perubahan Terakhir' tidak perlu diisi

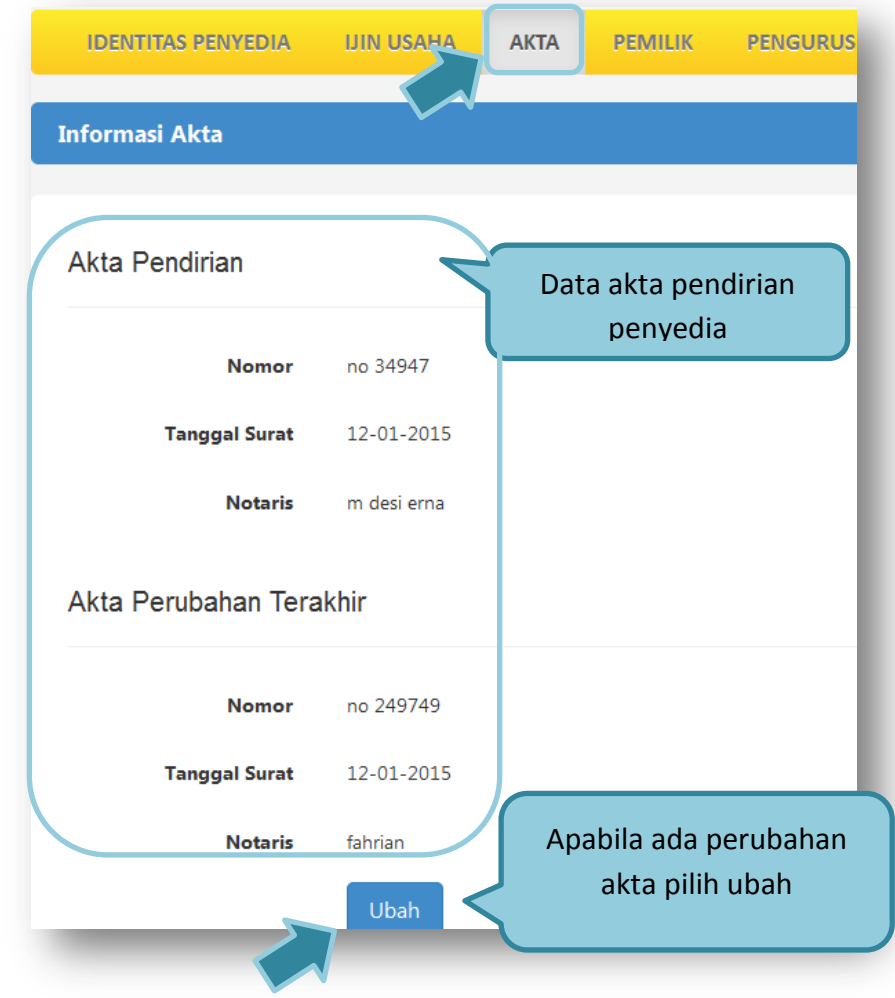

<span id="page-13-1"></span>**Gambar 10 Halaman Akta Perusahaan**

- **Nomor**, adalah nomor akta pendirian/perubahan terakhir perusahaan;
- **Tanggal Surat**, adalah tanggal dari surat akta pendirian/perubahan terakhir perusahaan;
- **Notaris**, adalah nama notaris yang mengurus/menandatangani/bertanggung jawab terhadap surat akta pendirian/perubahan terakhir perusahaan;

Klik tombol **simpan** jika telah selesai mengisi data akta perusahaan.

### <span id="page-14-0"></span>**1.4.2. Pemilik Perusahaan**

Untuk menambah data pemilik perusahaan, klik tombol TAMBAH pada halaman **"Pemilik Perusahaan"**.

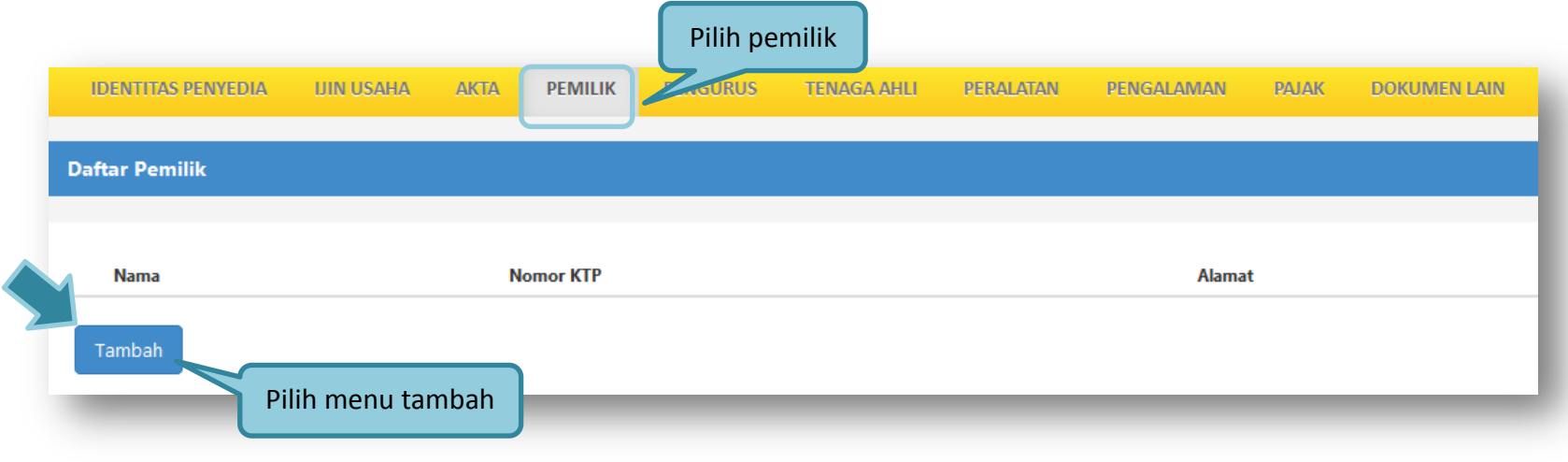

**Gambar 11 Halaman Pemilik Perusahaan**

<span id="page-14-1"></span>Lalu akan tampil halaman **"Edit Pemilik Perusahaan"**.

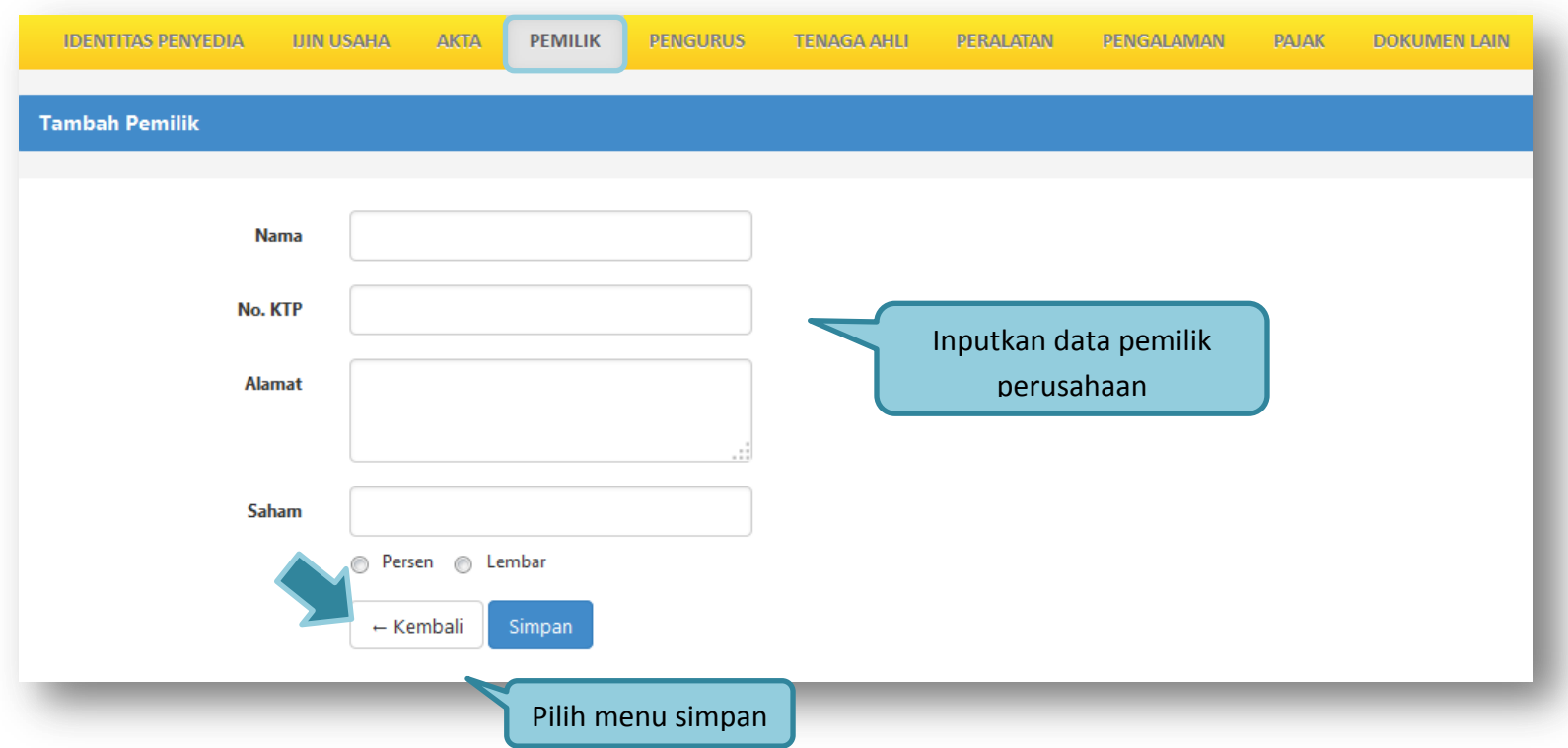

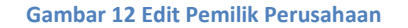

- <span id="page-15-0"></span>**Nama**, adalah nama pemilik perusahaan;
- **No KTP**, adalah nomor KTP pemilik perusahaan;
- **Alamat**, adalah alamat rumah pemilik perusahaan;
- **Saham (lembar)**, adalah jumlah lembar saham yang dimiliki pemilik perusahaan, jika saham berupa prosentase masukkan angka prosentasenya (tanpa %).

Klik tombol simpan jika telah selesai mengisi data pemilik perusahaan

Untuk **mengedit** data pemilik perusahaan klik nama pemilik pada halaman **"Pemilik Perusahaan"**. Untuk **menghapus** data pemilik perusahaan klik ikon (□) di sebelah nama pemilik sehingga muncul tanda "√" lalu klik tombol .

<span id="page-16-0"></span>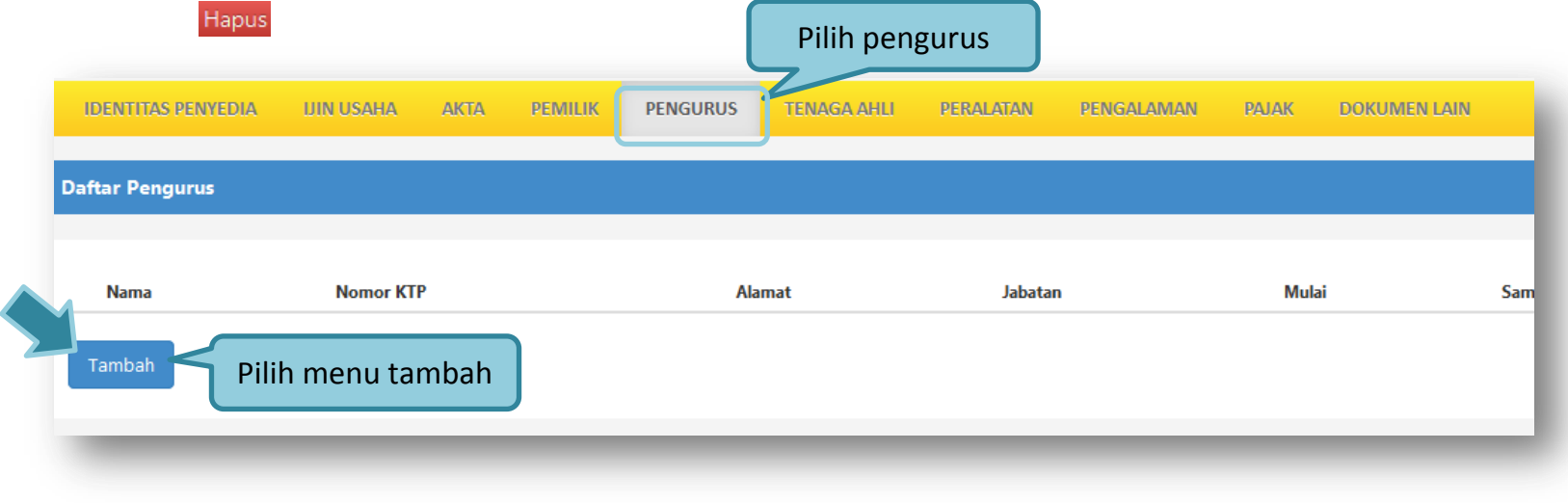

**Gambar 13 Halaman Pengurus Perusahaan**

#### <span id="page-17-0"></span>**1.4.3. Pengurus Perusahaan**

Untuk menambah data pengurus perusahaan klik tombol TAMBAH pada halaman **"Pengurus Perusahaan"**.

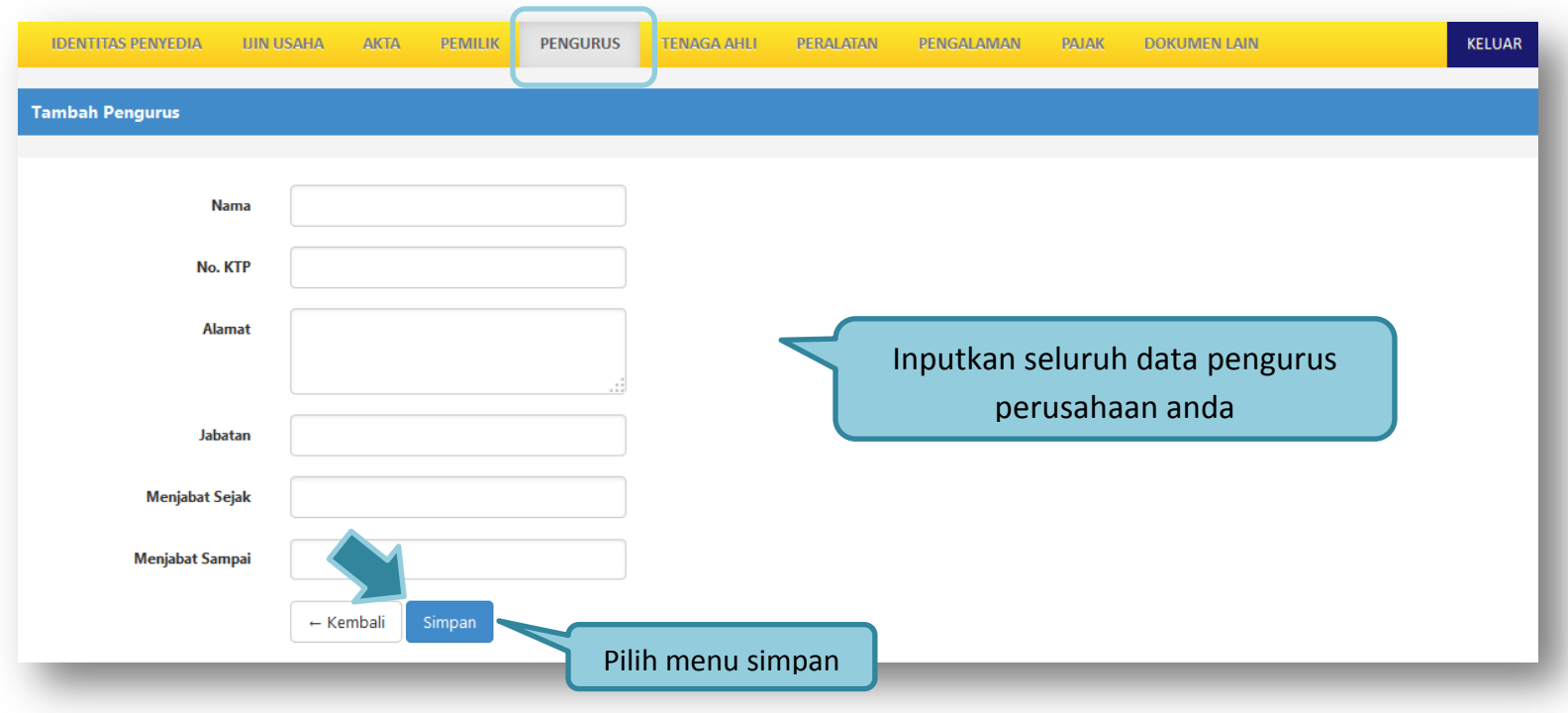

- **Nama**, adalah nama pengurus perusahaan;
- **No KTP**, adalah nomor KTP pengurus perusahaan;
- **Alamat**, adalah alamat rumah pengurus perusahaan;
- **Jabatan**, adalah jabatan pengurus perusahaan;
- **Menjabat Sejak**, adalah tanggal mulainya pengurus tersebut menjabat. Untuk mengisi data tanggal mulai menjabat

Klik tombol **SIMPAN** jika telah selesai mengisi data pengurus perusahaan.

Untuk mengedit data pengurus perusahaan klik nama pengurus pada halaman **"Pengurus Perusahaan"**. Untuk menghapus data pengurus perusahaan klik ikon (□) di sebelah nama pengurus sehingga muncul tanda "√" lalu klik tombol HAPUS

### <span id="page-18-0"></span>**1.4.4. Tenaga Ahli**

Untuk menambah data tenaga ahli, klik tombol tambah pada halaman **"Tenaga Ahli"**

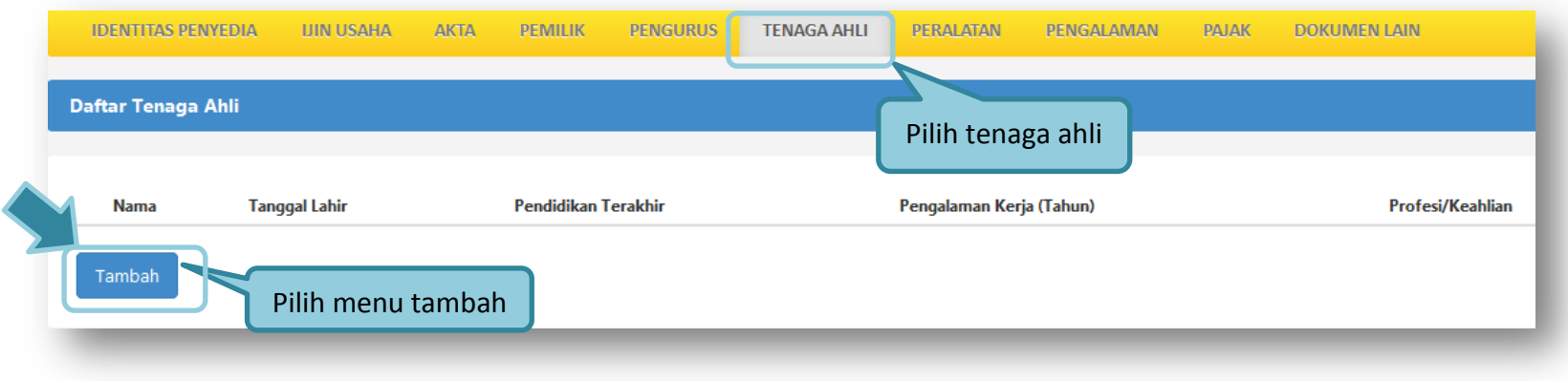

**Gambar 14 Halaman Tenaga Ahli**

.

<span id="page-18-1"></span>Lalu akan tampil halaman **"Edit Tenaga Ahli"**

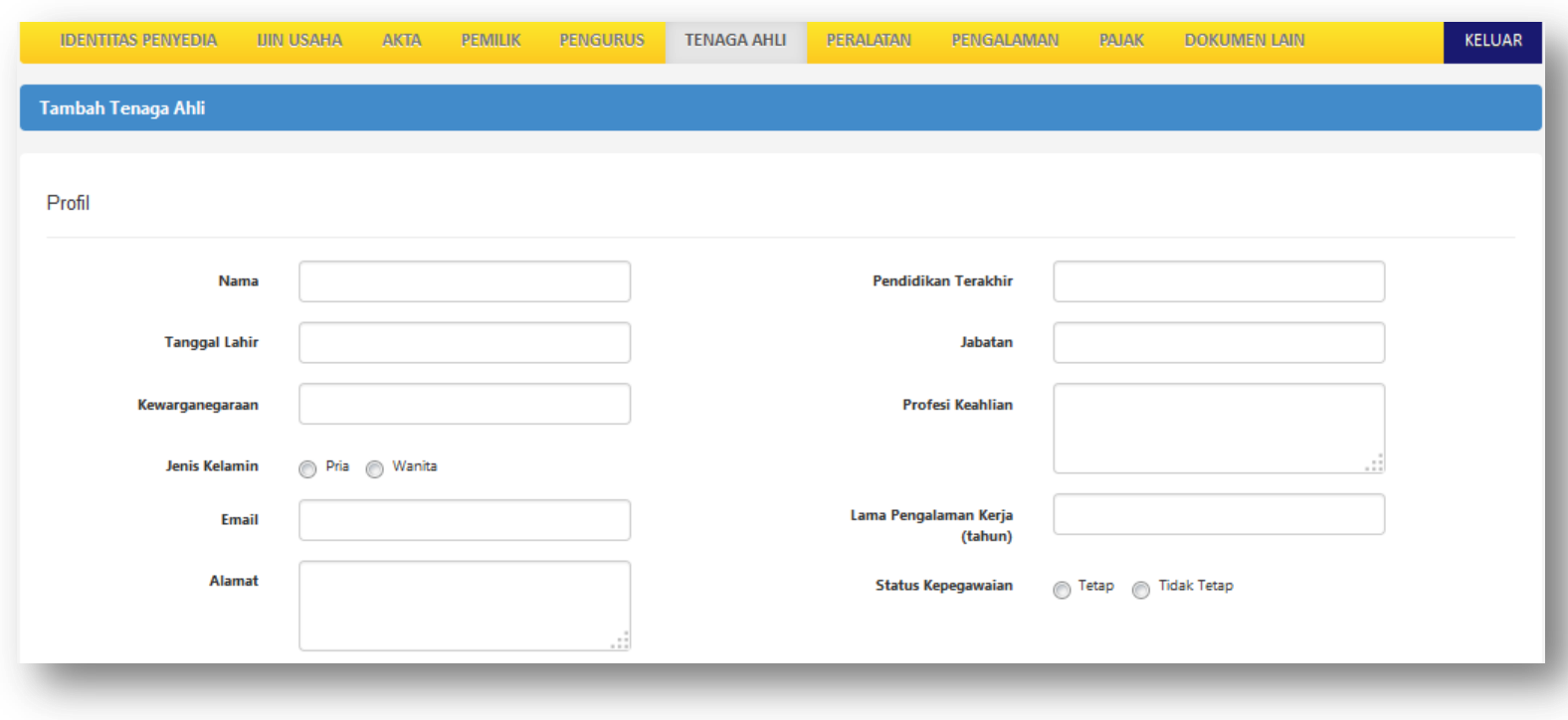

<span id="page-19-0"></span>**Gambar 15 Halaman Tambah Tenaga Ahli**

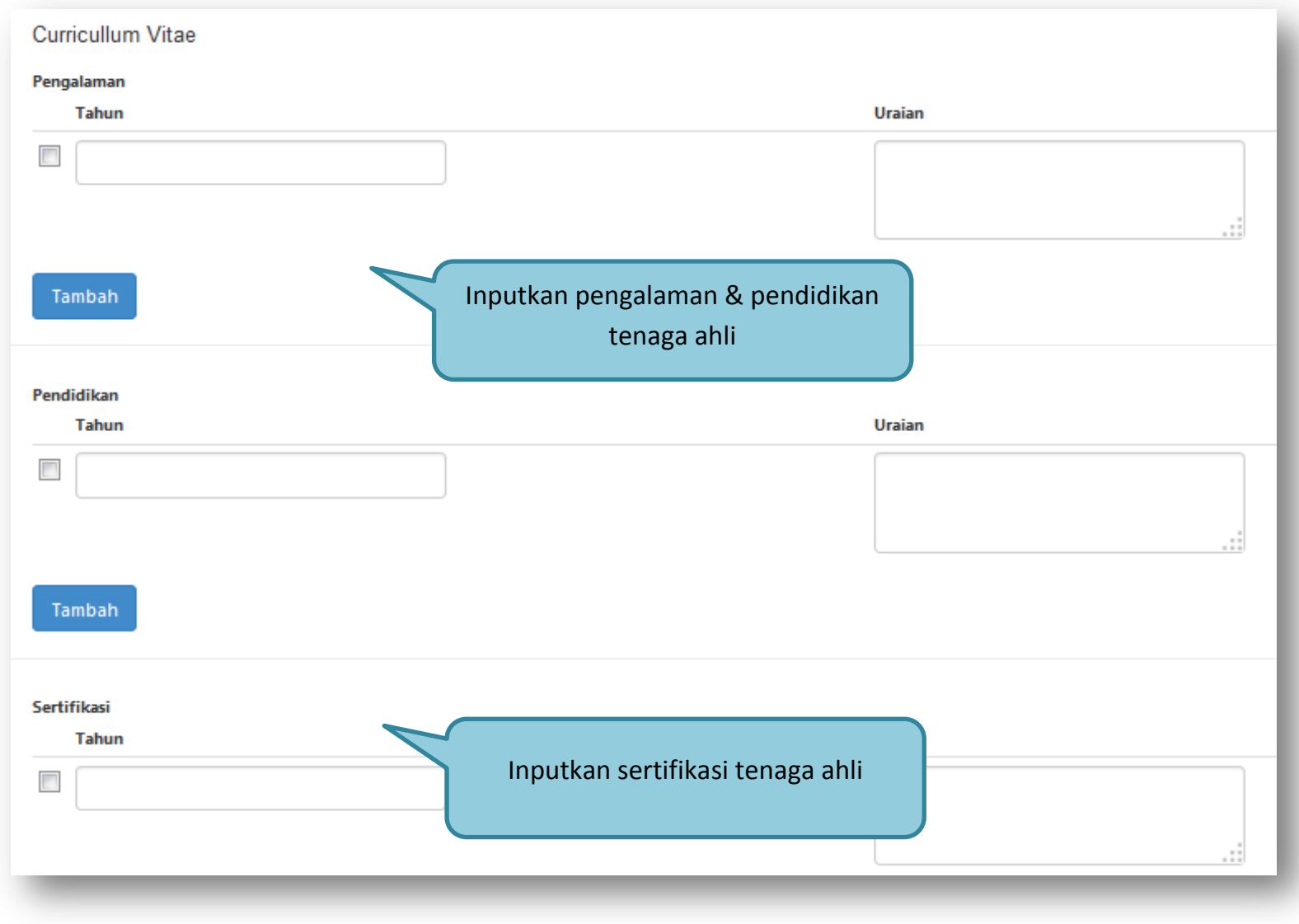

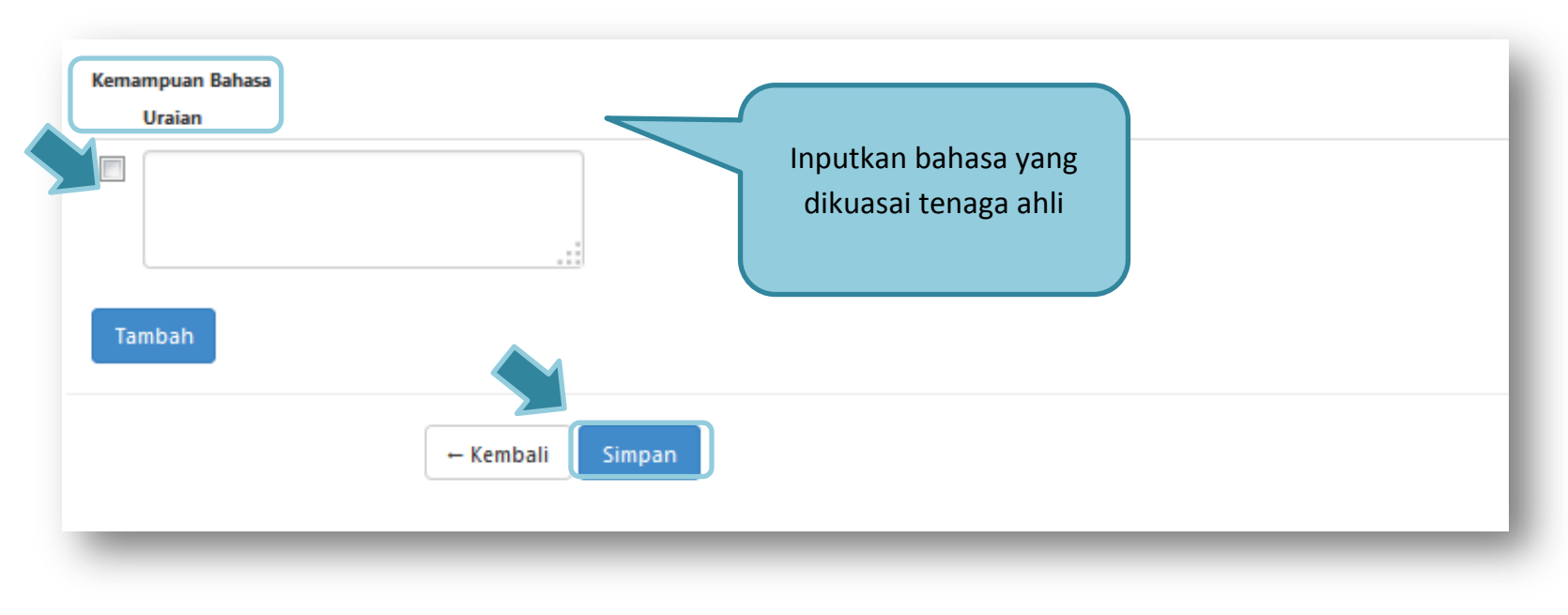

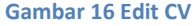

- <span id="page-21-0"></span>**Nama**, adalah nama tenaga ahli;
- **Tanggal Lahir**, adalah tanggal lahir tenaga ahli. Untuk mengisi data tanggal lahir
- **Jenis Kelamin**, adalah jenis kelamin tenaga ahli;
- **Alamat**, adalah alamat rumah tenaga ahli;
- **Pendidikan Terakhir**, adalah pendidikan terakhir tenaga ahli;
- **Kewarganegaraan**, adalah nama kewarganegaraan tenaga ahli;
- **Jabatan**, adalah jabatan tenaga ahli di perusahaan;
- **Pengalaman Kerja (tahun)**, adalah jumlah tahun pengalaman kerja tenaga ahli;
- **Email**, adalah alamat surat elektronik (*electronic mail*) tenaga ahli;
- **Status Kepegawaian**, adalah status kepegawaian tenaga ahli;
- **Profesi/Keahlian**, adalah profesi atau keahlian tenaga ahli.

Selain data di atas juga terdapat data Curriculum Vitae tenaga ahli yang terdiri dari 'Pengalaman Kerja', 'Pendidikan', 'Sertifikat/Pelatihan', dan 'Bahasa' yang memiliki data isian masing-masing seperti berikut:

- **Pengalaman Kerja**
	- o Tahun, adalah tahun pengalaman kerja tenaga ahli;
	- o Uraian, adalah penjelasan pengalaman kerja tenaga ahli.
- **Pendidikan**
	- o Tahun, adalah tahun lulusnya pendidikan tenaga ahli;
	- o Uraian, adalah penjelasan tentang pendidikan tenaga ahli.
- **Sertifikat/Pelatihan**
	- o Tahun, adalah tahun sewaktu Tenaga Ahli mengikuti sertifikat/pelatihan;
	- o Uraian, adalah penjelasan tentang sertifikat/pelatihan yang diikuti tenaga ahli.
- **Bahasa** adalah penjelasan tentang kemampuan bahasa tenaga ahli.

Apabila kolom data isian *curriculum vitae* kurang, simpan terlebih dahulu, kemudian kolom data isian tersebut akan bertambah.

Klik tombol SIMPAN jika telah selesai mengisi data tenaga ahli.

Untuk menghapus data Curriculum Vitae, beri *cheklist* pada ikon (□) di sebelah tahun atau uraian masing-masing Curriculum Vitae sehingga muncul tanda "√" lalu klik tombol . hapus cv terpilih

### <span id="page-23-0"></span>**1.4.5. Peralatan**

Untuk menambah data peralatan, klik tombol pada halaman **"Peralatan"**.

<span id="page-23-1"></span>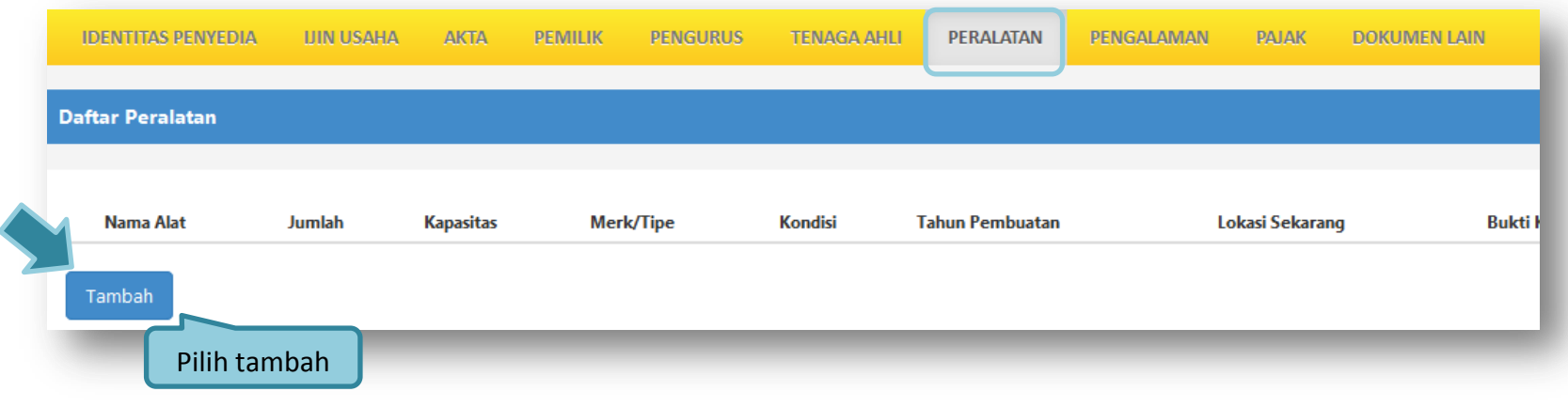

**Gambar 17 Data Peralatan**

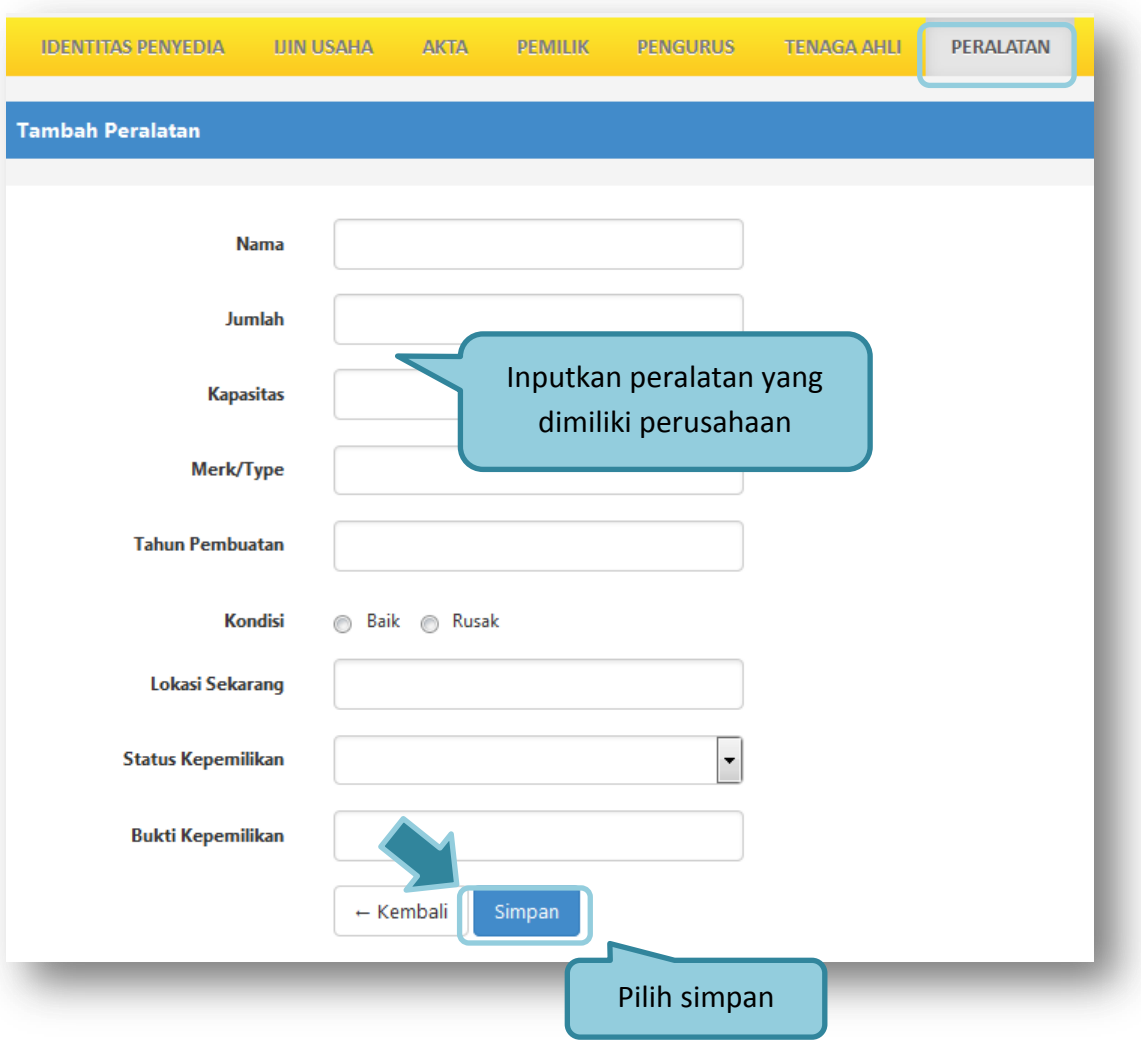

<span id="page-24-0"></span>**Gambar 18 Tambah Peralatan Perusahaan**

# <span id="page-25-0"></span>**1.4.6. Pengalaman**

Untuk mengisi data penglaman perusahaan, klik tombol tambah pada halaman **"Pengalaman Perusahaan"**.

Lalu akan tampil halaman **"Edit Pengalaman Perusahaan"**.

<span id="page-25-1"></span>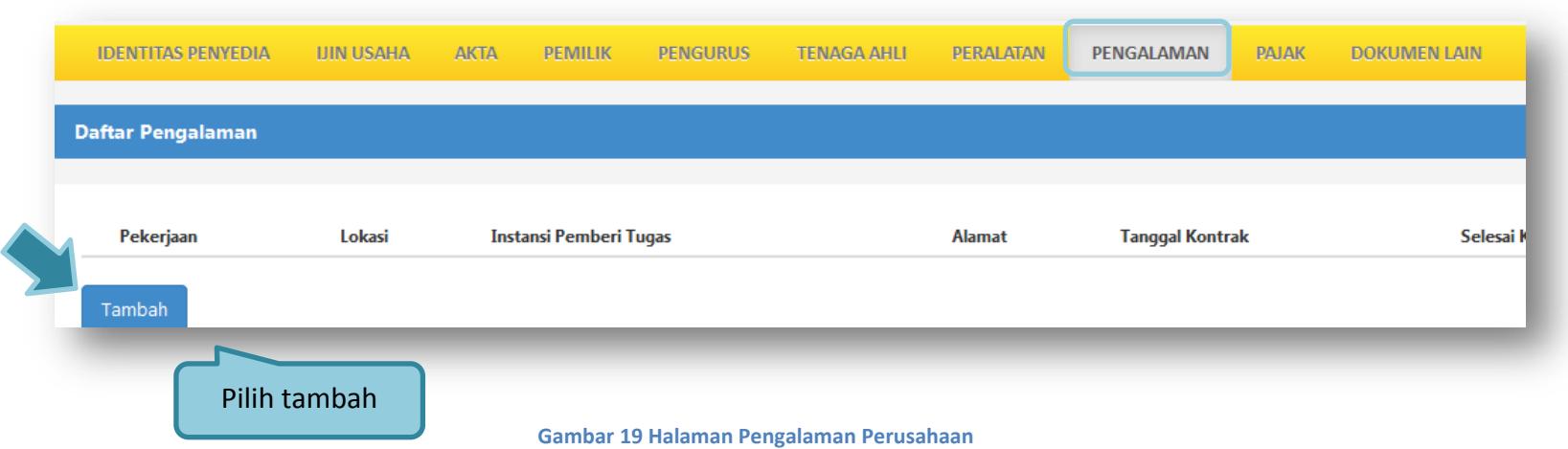

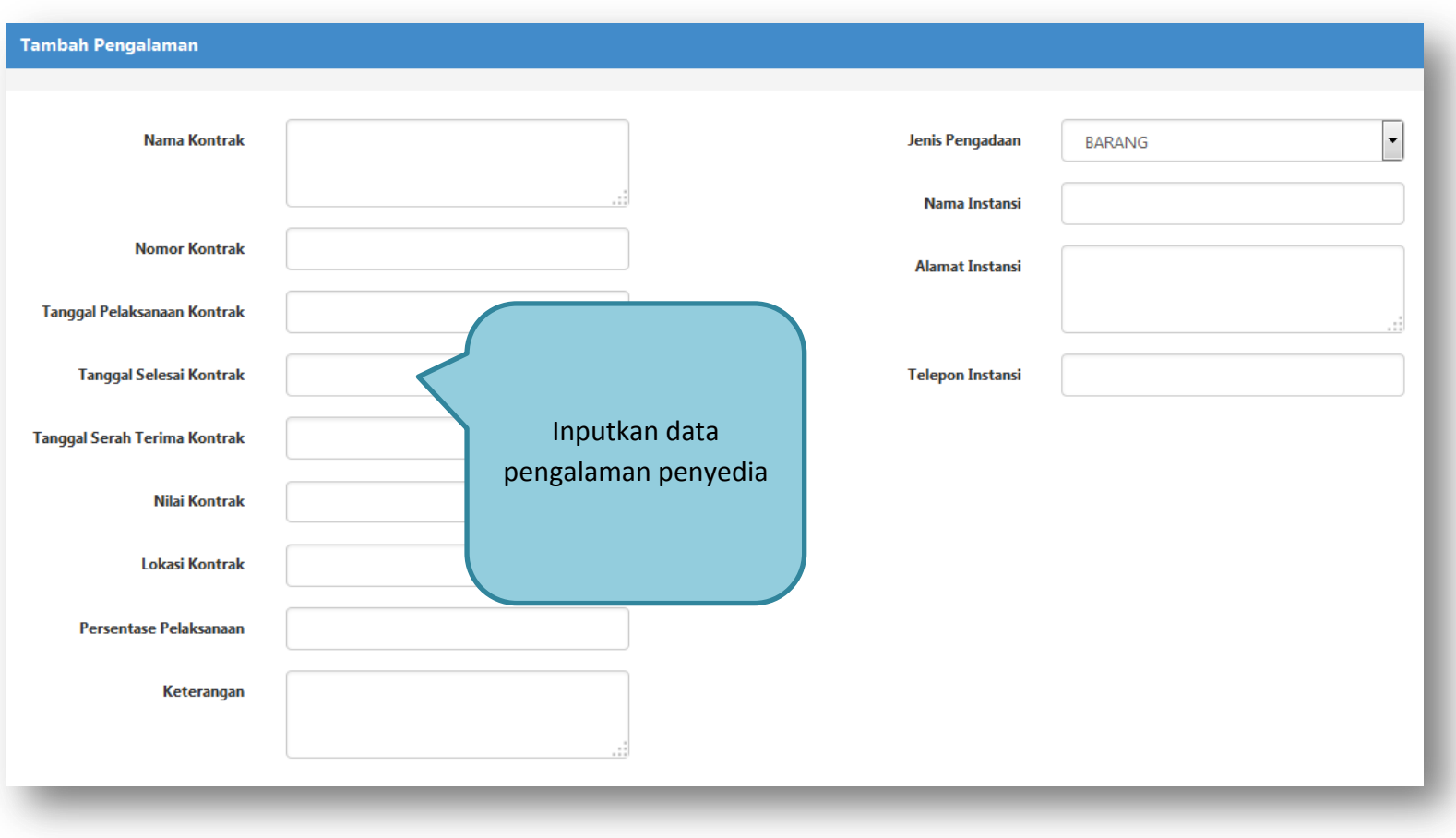

<span id="page-26-0"></span>**Gambar 20 Edit Pengalaman Penyedia**

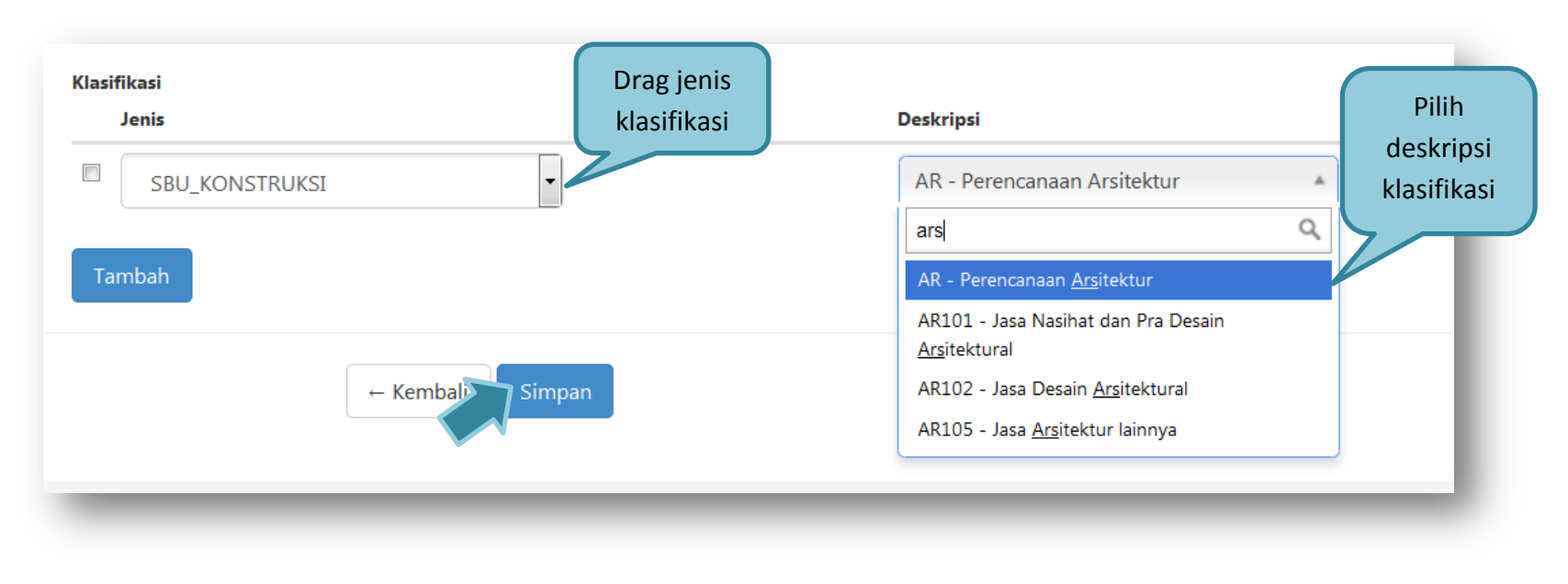

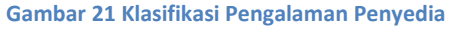

- <span id="page-27-0"></span>**Nama Kontrak**, adalah nama pekerjaan yang pernah dilakukan oleh perusahaan;
- **Lokasi**, adalah nama kota lokasi pekerjaan dilaksanakan;
- **Instansi**, adalah nama instansi yang mengadakan pekerjaan;
- **Alamat**, adalah alamat instansi yang mengadakan pekerjaan;
- **Telepon**, adalah nomor telepon instansi yang mengadakan pekerjaan;
- **Nomor Kontrak**, adalah nomor kontrak pekerjaan;
- **Nilai Kontrak**, adalah nilai kontrak pekerjaan;
- **Tanggal Pelaksanaan**, adalah tanggal dimulainya pekerjaan. Untuk mengisi tanggal mulai pekerjaan
- **Prosentase Pelaksanaan**, adalah prosentase penyelesaian pekerjaan;
- **Selesai Kontrak**, adalah tanggal selesainya pekerjaan. Untuk mengisi tanggal selesai pekerjaan
- **Tanggal Serah Terima**, adalah tanggal serah terima hasil pekerjaan antara instansi dan perusahaan. Untuk mengisi tanggal serah terima hasil pekerjaan
- **Keterangan**, adalah keterangan tambahan tentang pengalaman perusahaan.

Klik tombol simpan jika telah selesai mengisi data pengalaman pekerjaan.

<span id="page-28-0"></span>Untuk mengedit data pengalaman pekerjaan klik nama pengalaman pekerjaan pada halaman **"Pengalaman Perusahaan"**. Untuk menghapus data pengalaman pekerjaan klik ikon (□) di sebelah nama pengalaman pekerjaan sehingga muncul tanda "√" lalu klik tombol hapus

#### **1.4.7. Pajak**

<span id="page-28-1"></span>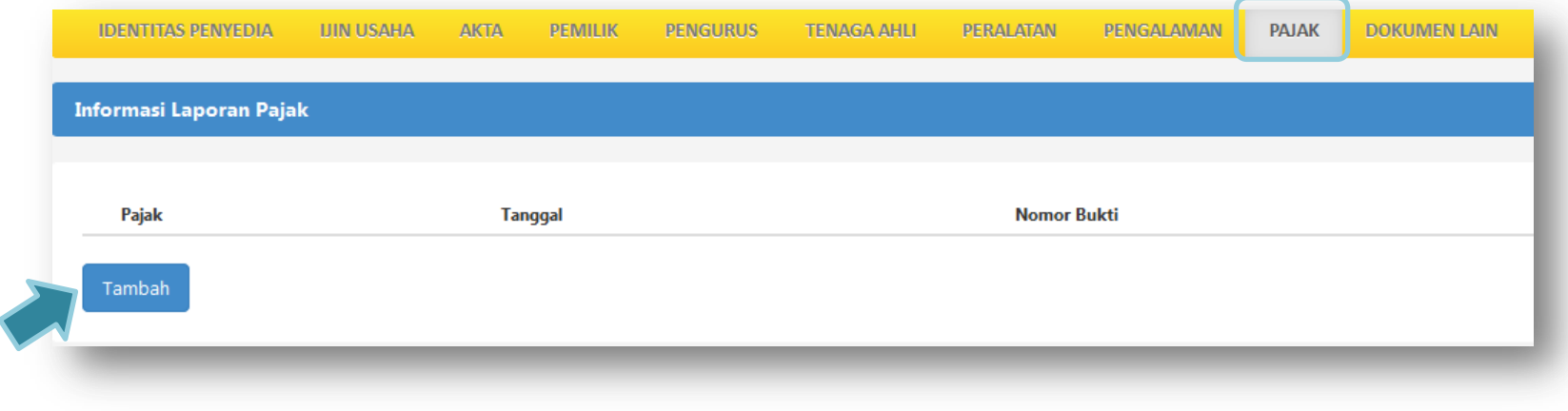

**Gambar 22 Pajak**

<span id="page-29-0"></span>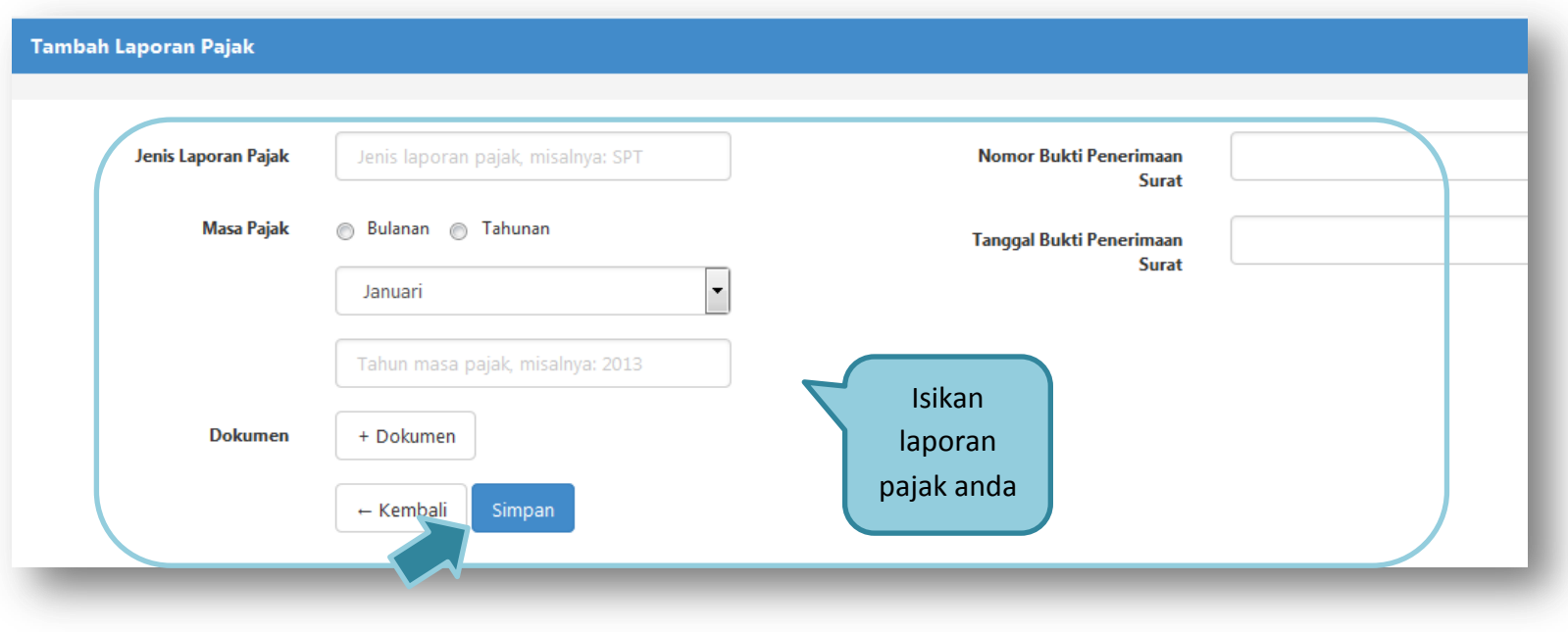

**Gambar 23 Tambah Laporan Pajak**

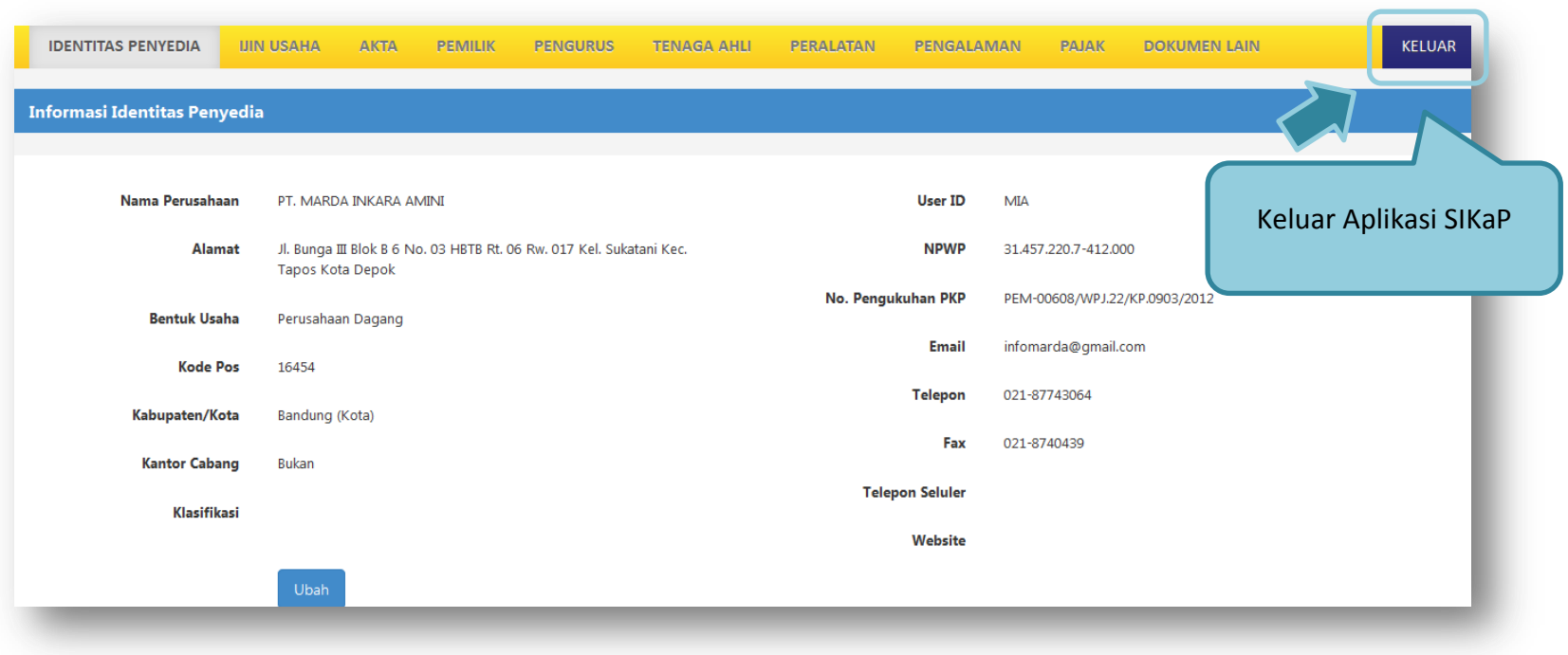

**Gambar 24 Keluar Aplikasi SIKaP**

<span id="page-30-0"></span>**Dibuat Oleh : Bimbingan Teknis SPSE Direktorat Pengembangan SPSE LKPP**